# 環境部

「事業及污水下水道系統水污染防治費 網路申報暨查詢系統」操作指引

-事業**(**不含畜牧業**)**及污水下水道系統 專用

# 中華民國 **112** 年 **10** 月

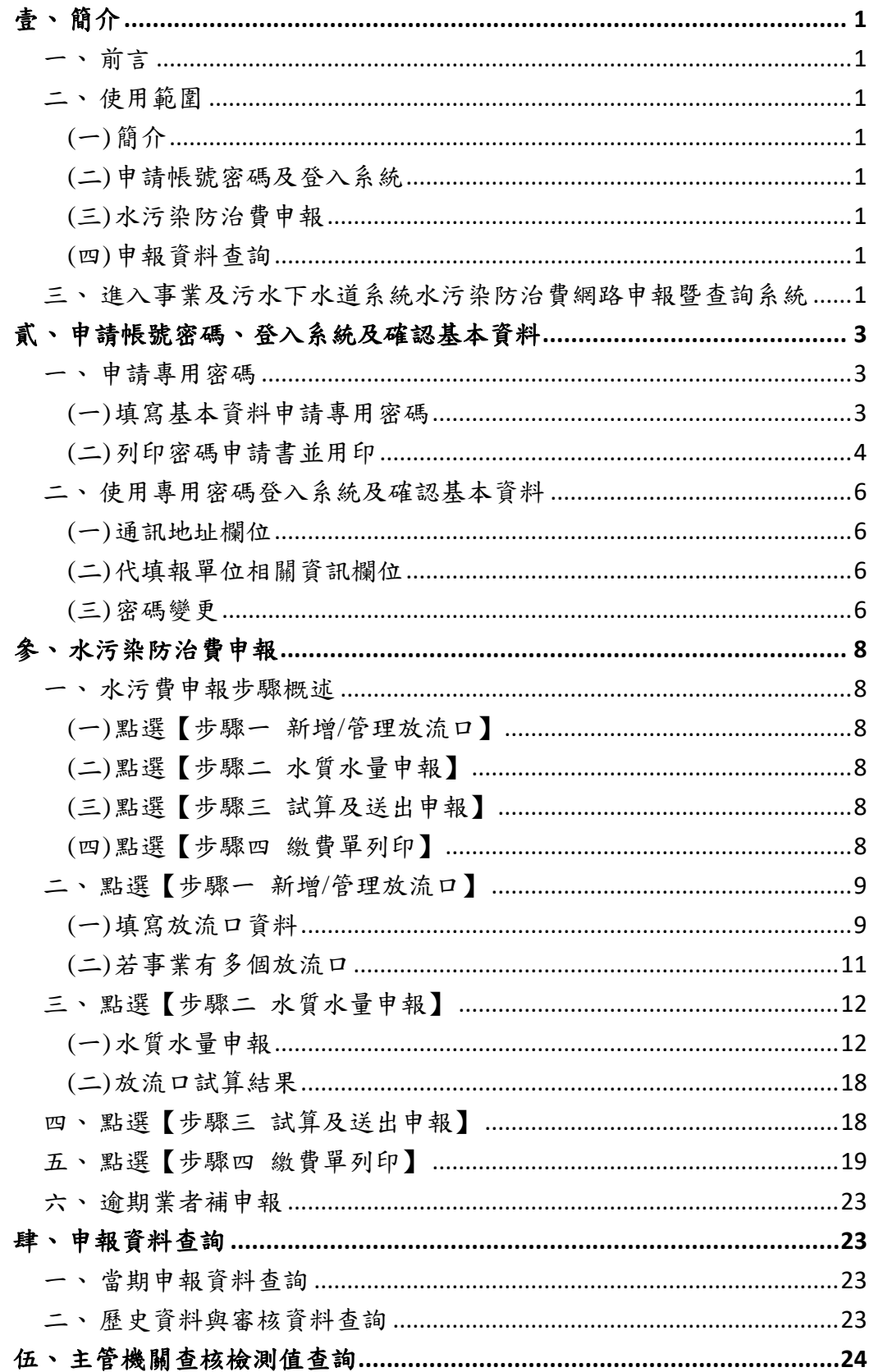

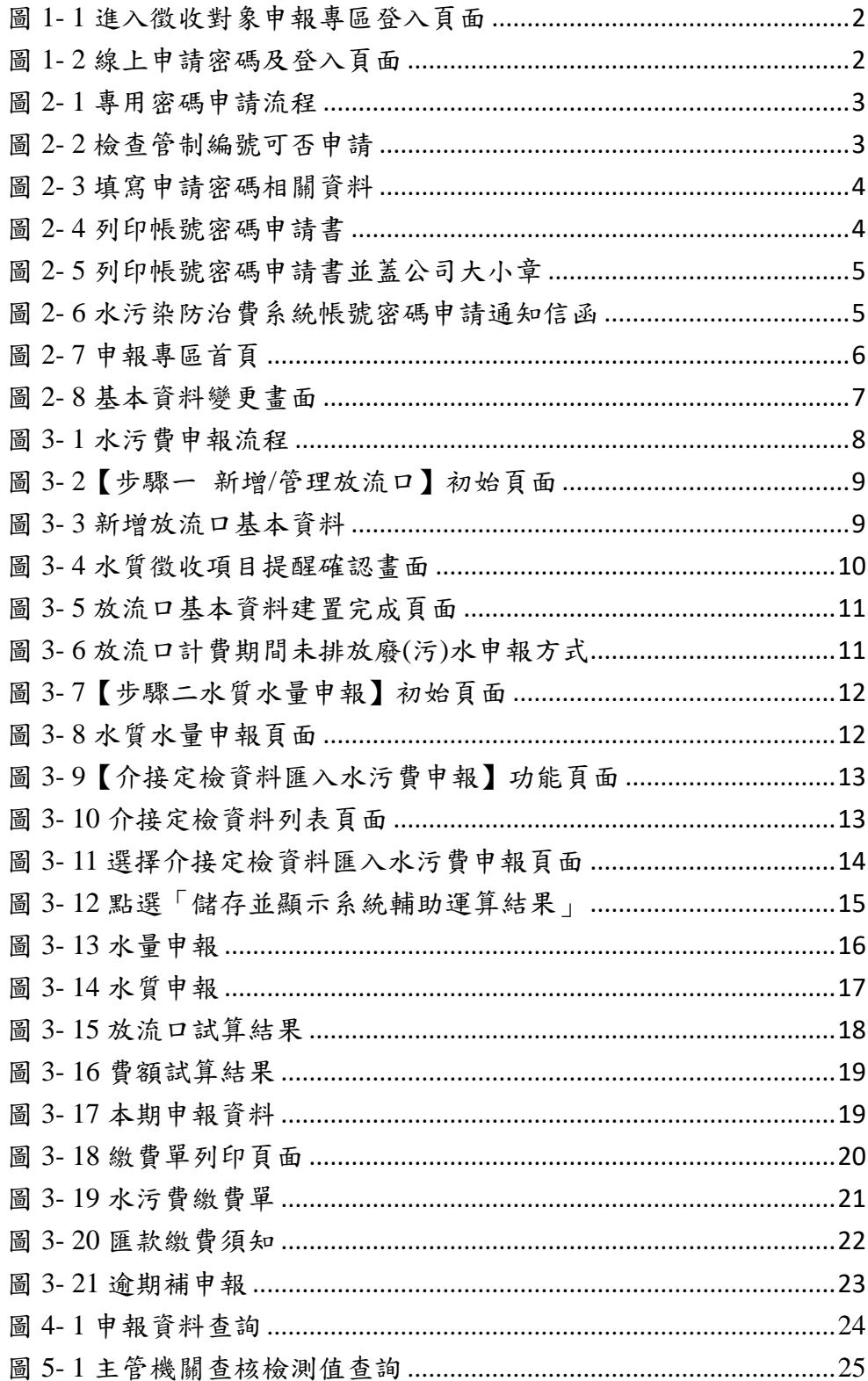

#### 壹、簡介

一、前言

本指引之目的在於提供「事業及污水下水道系統水污染防治費」徵 收對象申報專區各項功能之操作說明,俾利使用者易於瞭解應用系統所 提供之各項功能及操作方法,確保輸入資料之正確性及完整性。

二、使用範圍

本指引包含四大部分,各部分之章節內容概述如後,以利使用者在 閱讀本指引時,能迅速找尋所需之章節及清楚瞭解系統功能說明及操作 步驟。

(一)簡介

說明本指引之撰寫目的及各章節內容描述。

(二)申請帳號密碼及登入系統

就「徵收對象申報專區」帳號密碼申請方式,及登入操作方式進行 介紹,以利使用者能順利登入申報系統。

(三)水污染防治費申報

說明水質水量申報方式及系統如何操作,以利使用者能順利申報及 繳納水污費。

(四)申報資料查詢

就「當期申報資料查詢」及「歷史申報及審核資料查詢」進行介紹, 以利使用者能順利查詢申報資料。

三、進入事業及污水下水道系統水污染防治費網路申報暨查詢系統

請先進入「事業及污水下水道系統水污染防治費網路申報暨查詢系 統」首頁: [https://wpcf.moenv.gov.tw/\(](https://wpcf.moenv.gov.tw/)系統操作環境:建議以 IE8~11、 Firefox、google chrome 等瀏覽器開啟。)進入後點選首頁左側中間「徵收 對象申報專區」選項(畫面如圖 1-1),進入徵收對象申報專區登入頁面(畫 面如圖 1-2)。

已有管制編號及專用密碼者,輸入資料後即可登入水污費申報系統; 無密碼者,請點選線上申請密碼(詳細內容請參閱:貳、申請帳號密碼登 入系統及確認基本資料)。

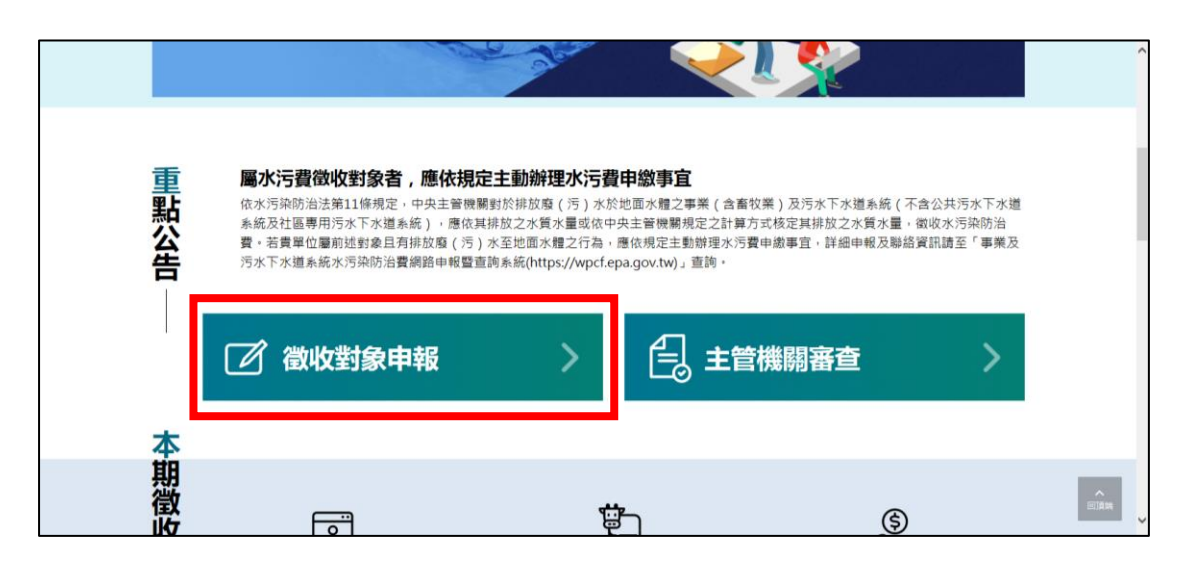

圖 **1- 1** 進入徵收對象申報專區登入頁面

<span id="page-4-0"></span>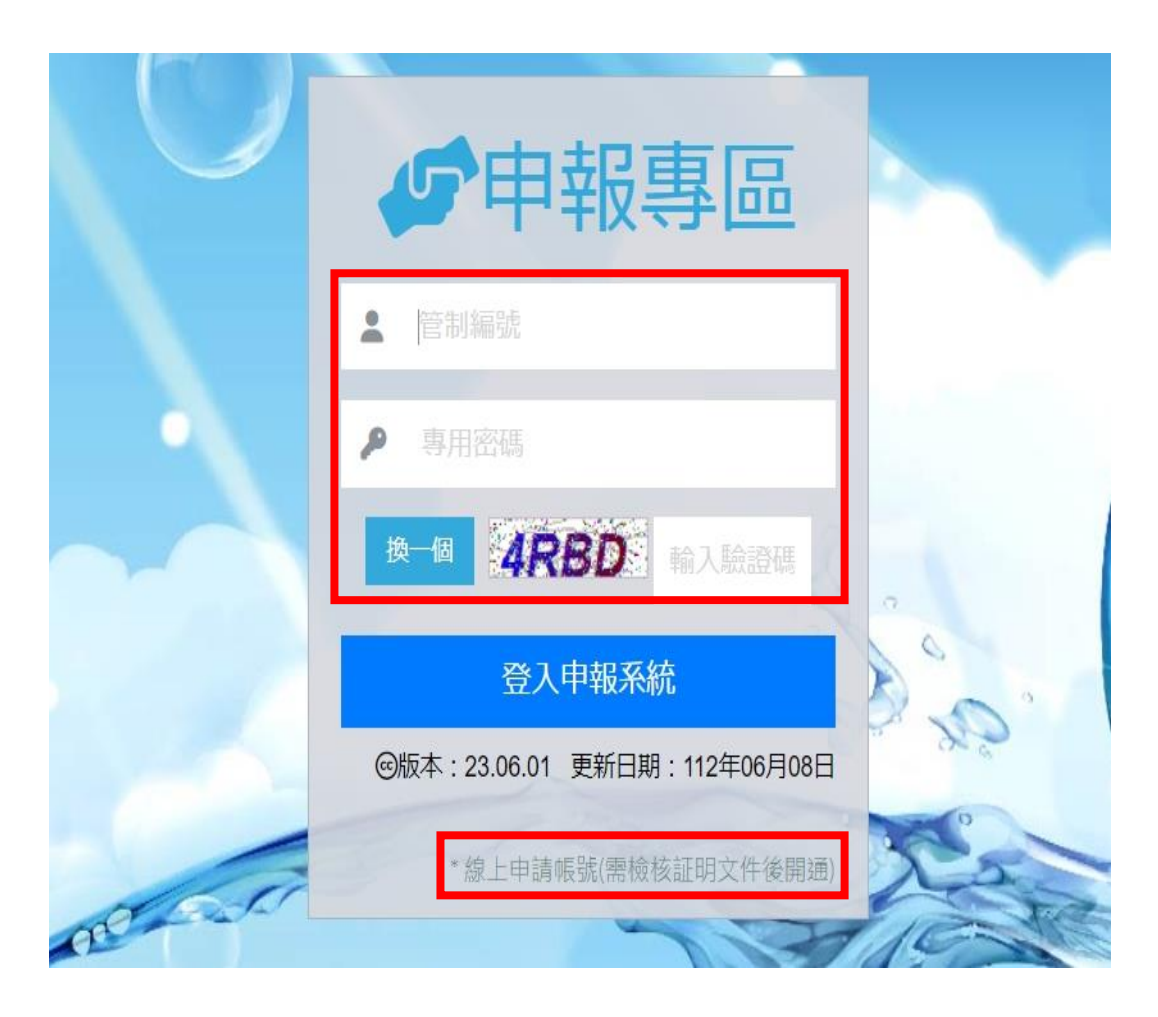

## <span id="page-4-1"></span>圖 **1- 2** 線上申請密碼及登入頁面

## 貳、申請帳號密碼、登入系統及確認基本資料

一、申請專用密碼

<span id="page-5-0"></span>3. 傳真或 2 列印申 5. 登入系<br>統使用 4. 審 採電子郵件 蕭蕭 知 提出申請

## 圖 **2- 1** 專用密碼申請流程

(一)填寫基本資料申請專用密碼

1. 點選「線上申請密碼」,輸入 貴單位之管制編號,點選「檢查管制編 號可否申請」檢核(圖 2-2)。

事業或系統線上申請帳號密碼

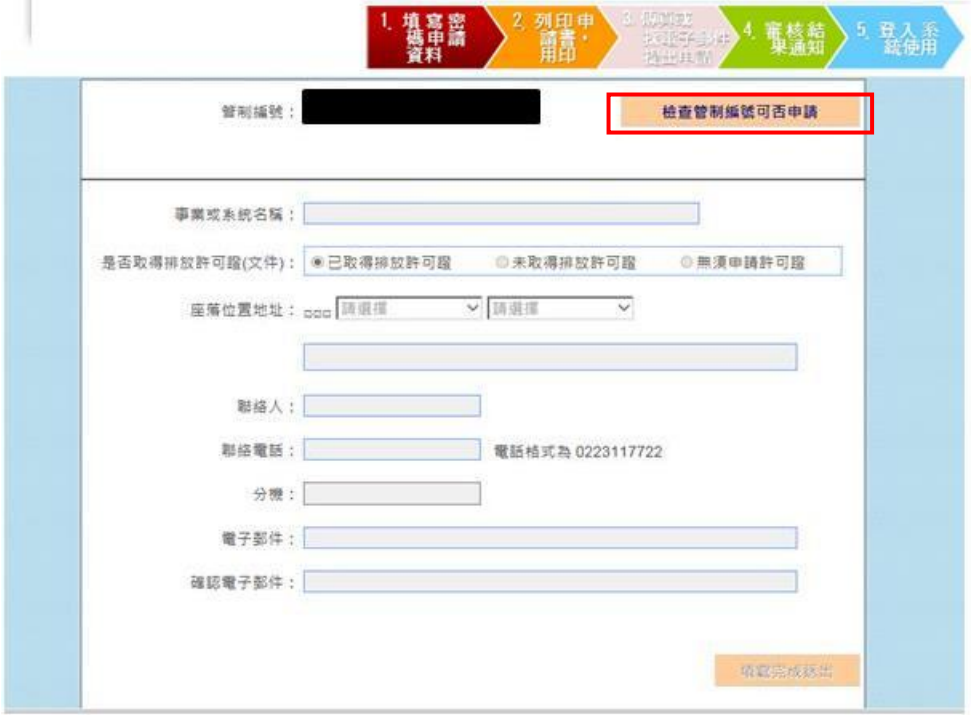

## <span id="page-5-1"></span>圖 **2- 2** 檢查管制編號可否申請

2. 填寫相關資料(圖 2-3),確認後點選「填寫完成送出」發送申請。

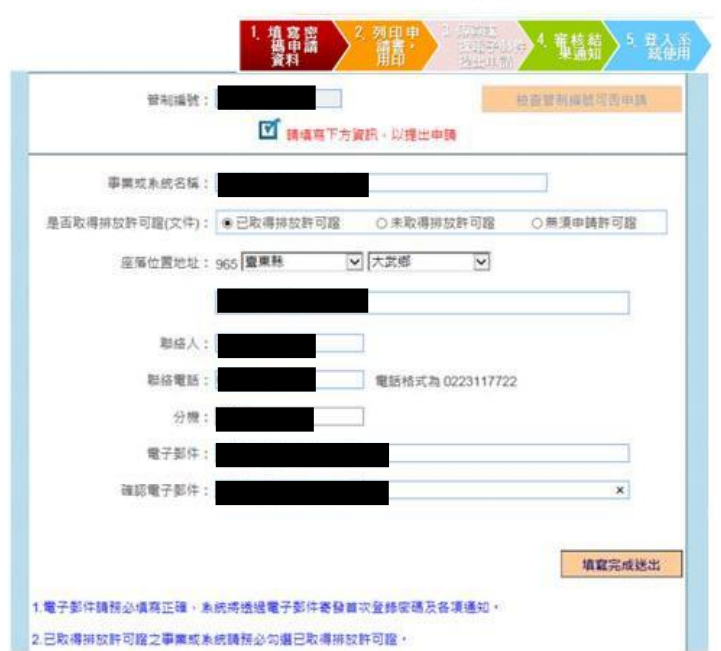

事業或系統線上申請帳號密碼

### 圖 **2- 3** 填寫申請密碼相關資料

<span id="page-6-0"></span>(二)列印密碼申請書並用印

1. 列印密碼申請書:點選「列印帳號密碼申請書」(圖 2-4),列印申請書(圖 2-5),蓋公司大小章。(系統將同時發送一封電子郵件至所留存之 E-mail 信箱(圖 2-6),如申請書遺失,亦可於此封信件重新列印申請書。)

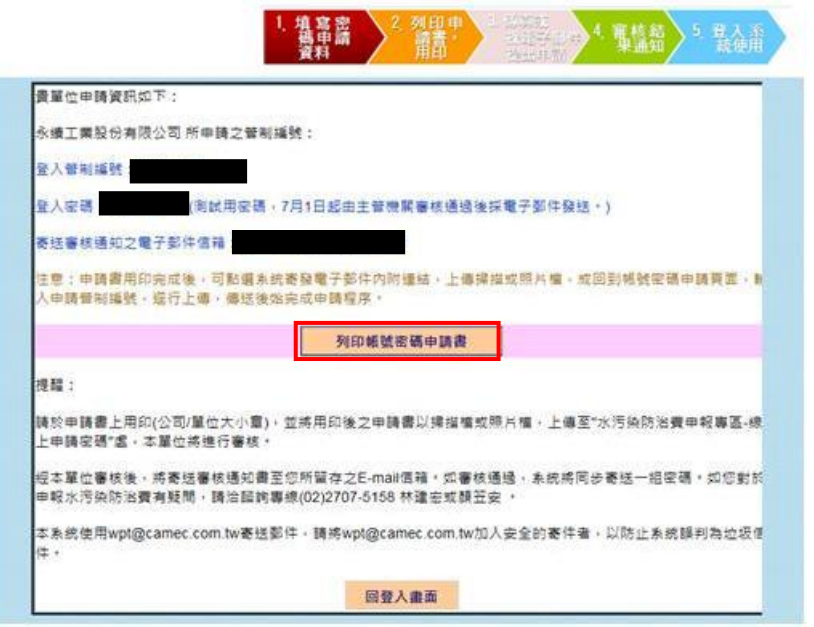

事業或系統線上申請帳號密碼列印功能

## <span id="page-6-1"></span>圖 **2- 4** 列印帳號密碼申請書

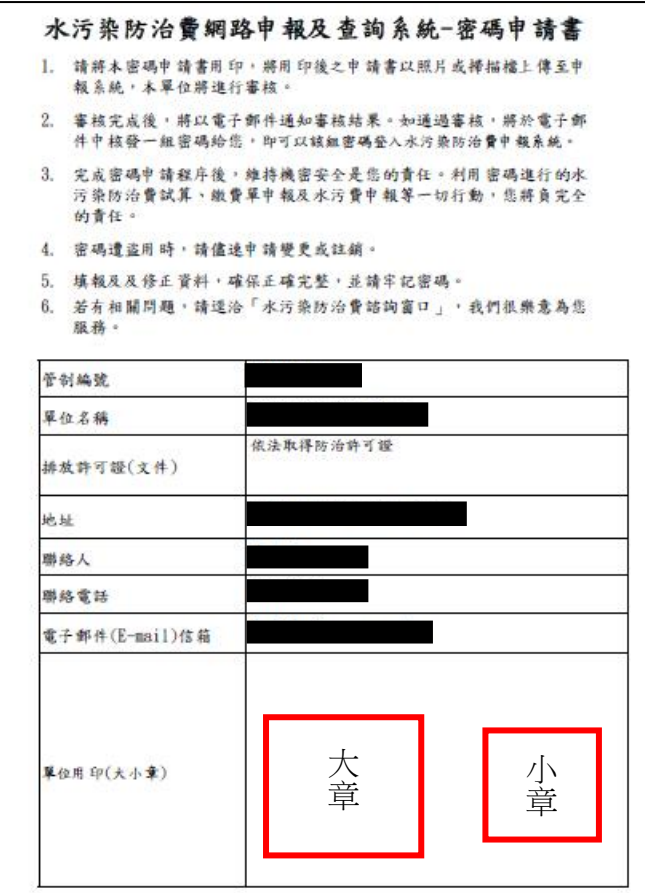

## 圖 **2- 5** 列印帳號密碼申請書並蓋公司大小章

#### <span id="page-7-0"></span>您好:

本單位已收到您申請水污染防治費網路申報及查詢系統登入密碼之資訊,但您尚未完 成申請程序;請您將密碼申請書用印,用印完成後請將申請書傳真至(02)2704-2985或 回覆至信箱wpcf@camec.com.tw, 本單位將進行審核。審核宗成後,將以電子郵件涌 知審核結果。如通過審核,將於E-mail中核發一組密碼給您,即可以該組密碼登入水污 染防治費申報系統。

如有任何疑問,請洽詢諮詢專線: (02)2707-5158。

若您需要重新列印申請單用印,請點選下方連結。 https://wpcf01.moenv.gov.tw/rp/

<span id="page-7-1"></span><<本電子郵件由系統自動發送,若有問題請來電詢問,勿直接回覆此郵件>>

#### 圖 **2- 6** 水污染防治費系統帳號密碼申請通知信函

- 2. 以 E-mail 或傳真方式提供密碼申請書至水污費審查單位
- 3. 待水污費審查單位接收到帳號密碼申請書,審核通過後,將以 E-mail 通知審核結果及核發密碼。您即可以該組密碼登入系統進行申報或查 詢。

二、使用專用密碼登入系統及確認基本資料

請於登入申報專區,分別輸入貴單位的管制編號及密碼(如圖 1-2), 完成輸入後按下「登入」按鈕後即可登入系統(如圖 2-7)。

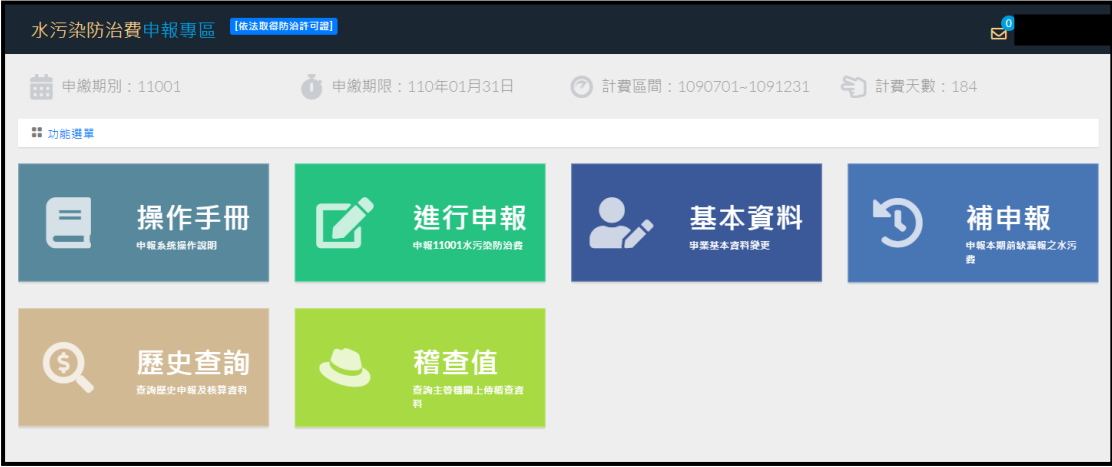

#### 圖 **2- 7** 申報專區首頁

<span id="page-8-0"></span>申報當期水污費時,於首次登入申報系統後,系統將會自動帶入基 本資料頁面(圖 2-8),請於每期申報時確認基本資料之正確性,可避免後 續無法聯繫及水污費相關資料寄送有遺漏之情形發生;亦可於申報專區 首頁選取「事業或系統基本資料變更」之按鈕,即可進入下方頁面(圖 2-8),相關說明如下:

(一)通訊地址欄位

因部分業者收信地址與事業系統座落位置不同,導致相關資料無 法順利寄達,請業者確實填寫通訊地址欄位。

(二)代填報單位相關資訊欄位

因部分事業單位是委託環保相關單位代為申報水污費,請確實填 寫代填報單位之連絡人、連絡電話等資訊,以利後續之聯繫確認。 (三)密碼變更

依據環境部-資訊安全管理規範:「使用之密碼必須至少12個字元, 且密碼組成須有英文大寫、英文小寫、數字、特殊符號等 4 種中之 3 種所組成但不包含帳號。」,當原有之密碼未符合前述規定,請依規定 進行密碼變更。

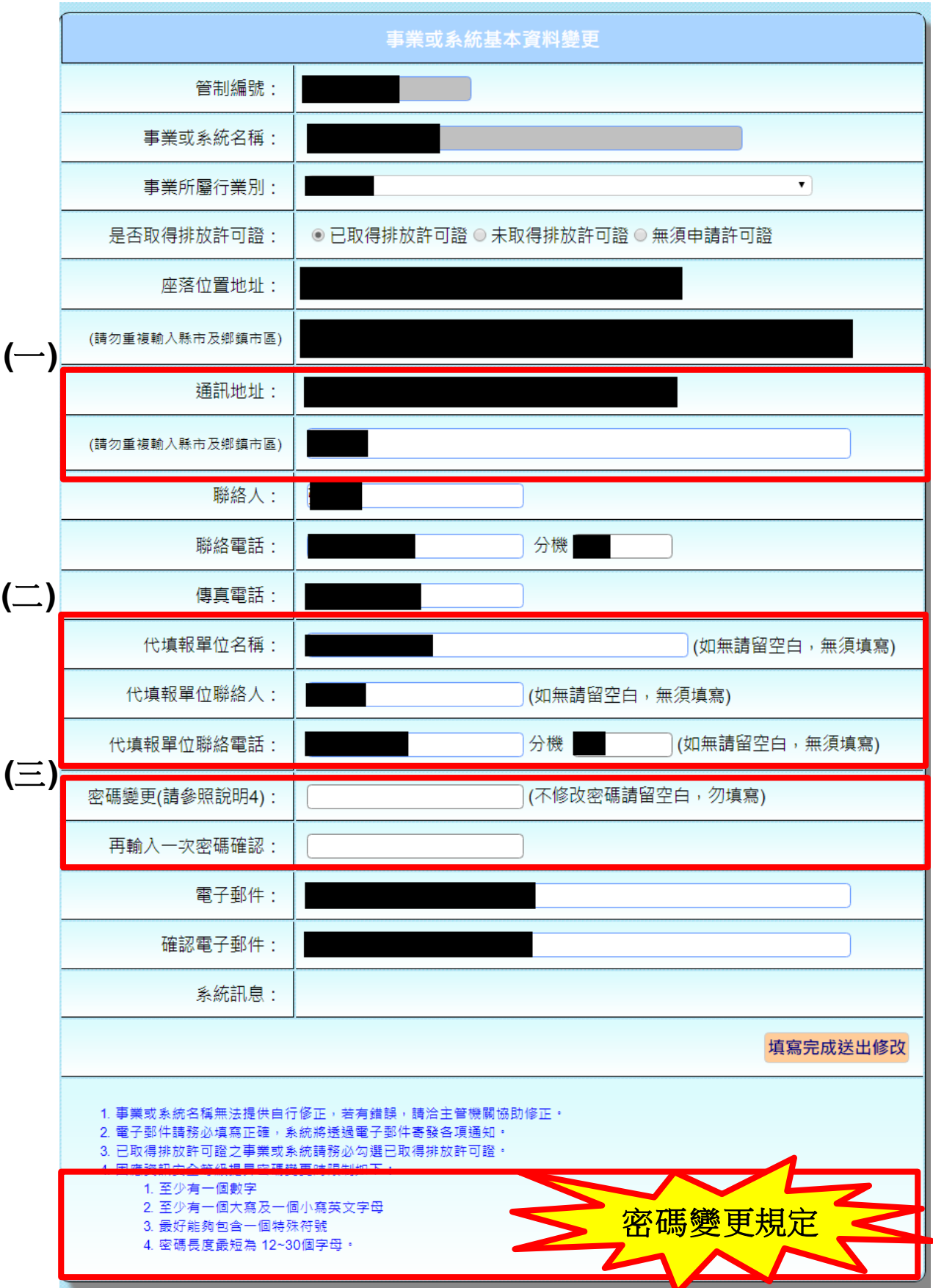

# <span id="page-9-0"></span>圖 **2- 8** 基本資料變更畫面

#### 參、水污染防治費申報

一、水污費申報步驟概述

欲申報水污費之業者,請使用「申報本期水污染防治費」功能區, 操作步驟簡述如下:

(一)點選【步驟一 新增/管理放流口】

逐筆建立放流口相關資料。

(二)點選【步驟二 水質水量申報】

針對各放流口逐筆填寫選用之水質水量相關資料,試算各放流口費 額。

(三)點選【步驟三 試算及送出申報】

確認申報資料無誤後,點選完成申報送出。再點選完成申報送出前, 所有資料均可再更動。

※注意:一旦確認申報後,申報資料系統即自動鎖定,將無法進行任何 更動動作。

(四)點選【步驟四 繳費單列印】

根據繳費方式選擇「列印本期繳費單」或「列印匯款繳費須知」,至 指定通路繳費。

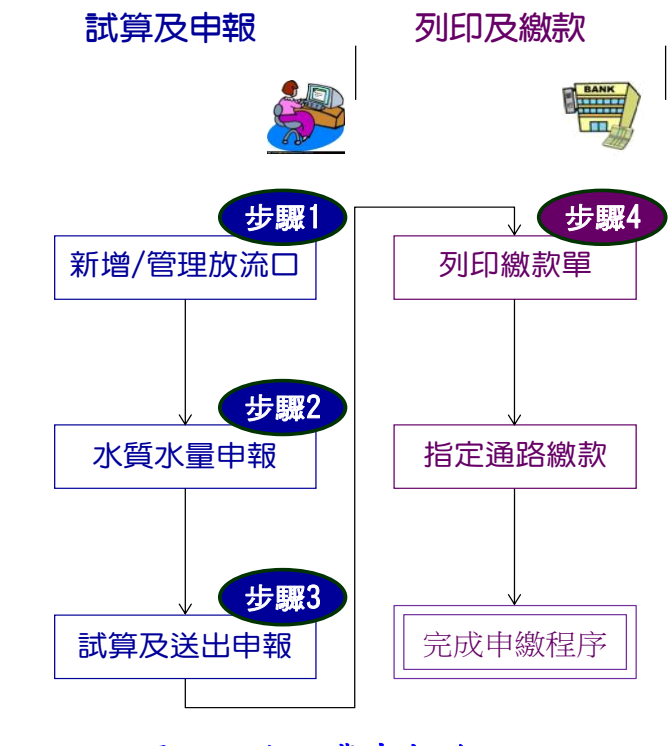

<span id="page-10-0"></span>圖 **3- 1** 水污費申報流程

二、點選【步驟一 新增/管理放流口】

新增放流口/複製前期資料:點選新增放流口,若曾經進行申報已建 立過放流口基本資料者,可選擇複製前期資料後,直接進行【步驟二水 質水量申報】。

※注意:本期完成申報後,下一期起可點選「複製前期資料」進行確認 及修改即可。

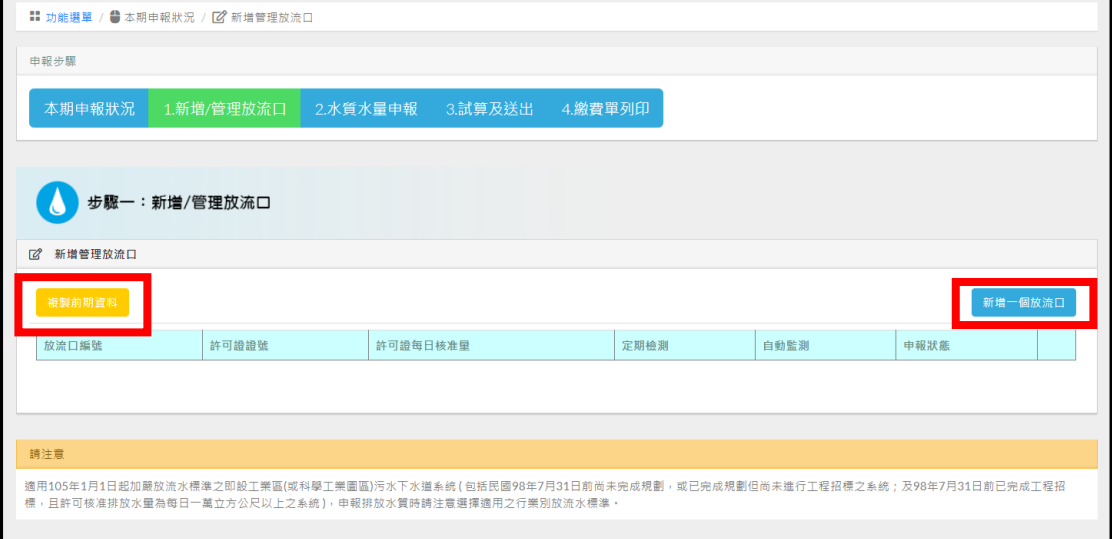

## 圖 **3- 2**【步驟一 新增**/**管理放流口】初始頁面

<span id="page-11-0"></span>(一)填寫放流口資料

請依序逐項填寫放流口基本資料,完成後點選送出存檔。

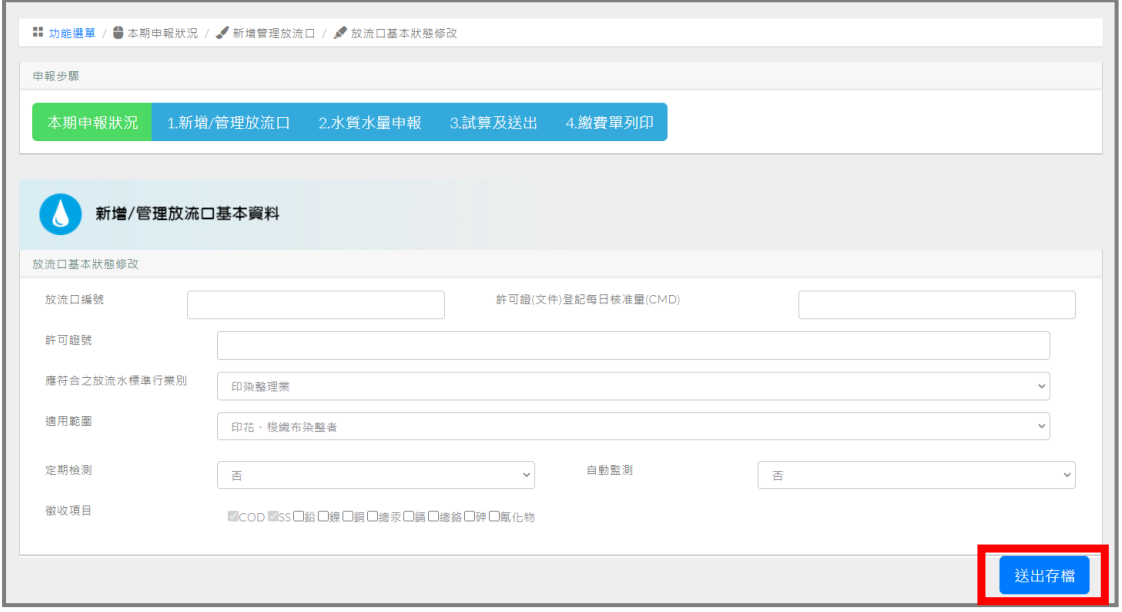

<span id="page-11-1"></span>圖 **3- 3** 新增放流口基本資料

- 1. 輸入放流口編號
	- (1) 編號格式應為 DXX 或 OXX(「D」指放流口代碼,「O」指海洋 放流管線代碼)。
	- (2) 如申報當期有進行水污染防治許可證(文件)變更,則於放流口編 號後輸入 01 代表變更前之放流口申報資料,輸入 02 代表變更後 之放流口申報資料,如放流口編號為 D01,則變更前請輸入 D0101, 變更後請輸入 D0102, 若未進行變更, 則輸入 D01。 ※注意:如該放流口申報當期因製程及操作條件改變,致徵收項 目增加或減少者(收費辦法第15條),則放流口編號需以" 01"、"02"區分並分別鍵檔(例:D0101 為變更前,D0102 為 變更後)
- 2. 輸入「許可證(文件)登記每日核准量(CMD)」:輸入「許可證(文件)登記 每日核准量(CMD) 」:輸入許可證(文件)排放地面水體放流口資料表中 之每日核准量,如無許可證(文件)則該項目免填。
- 3. 輸入「許可證號:輸入所取得許可證(文件)證號」,無則免填。
- 4. 選擇「應符合之放流水標準行業別」:根據行業特性選擇下方適用範 圍。
- ※注意:「應符合之放流水標準行業別」及「適用範圍」務必正確選擇, 有排放許可(文件)者應依許可登載之內容選定(影響後續水質及優惠 費率計算)。
- 5. 選擇是否有進行「定期檢測」申報,若有選是,無則選否。
- 6. 選擇是否設置水質「自動監測」設施,若有選是,無則選否。
- 7. 選擇申報之水質「徵收項目」,除 COD 及 SS 為固定徵收項目外,勾選 應徵收之有害健康物質。
	- ※注意:如未全數勾選 8 項有害健康物質徵收項目者,請確認是否已取 得環保機關之認定文件或水污染防治許可證(文件)未登載該項目(圖 3-4)。

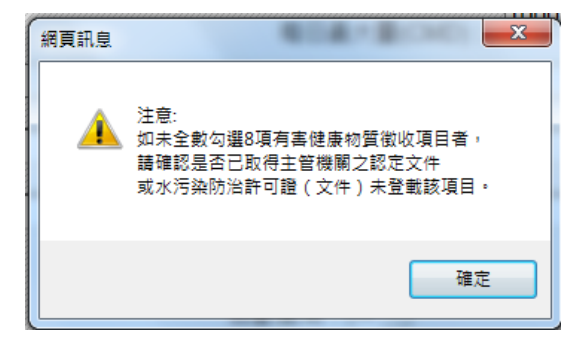

#### <span id="page-12-0"></span>圖 **3- 4** 水質徵收項目提醒確認畫面

(二)若事業有多個放流口

則重覆上述步驟,直到完成所有放流口基本資料建置後(圖 3-5),則 可進入步驟二。

※注意:如該放流口當期因特殊因素未排放廢(污)水,則點選「本期不 申報」,則該放流口即無需申報步驟二之水質、水量等資料。如該放 流口已拆除或誤增,則點選「刪除放流口」(圖 3-6)。

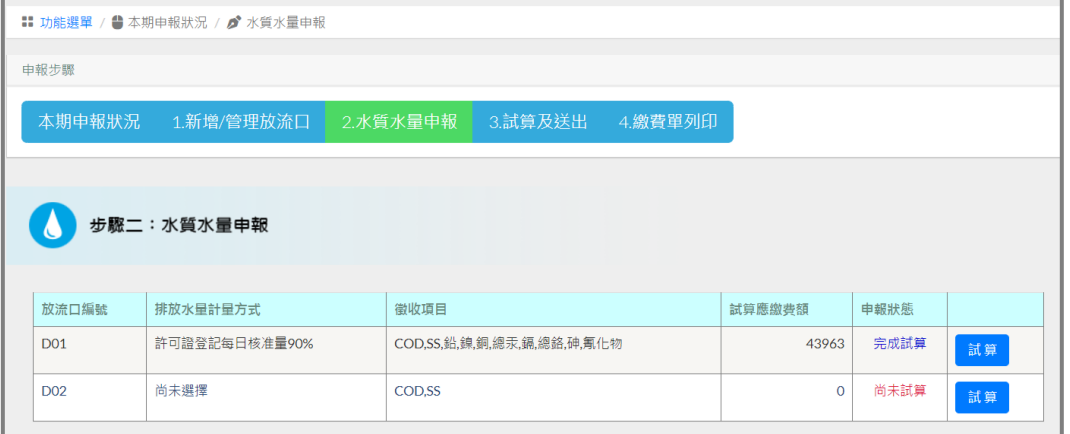

## 圖 **3- 5** 放流口基本資料建置完成頁面

<span id="page-13-0"></span>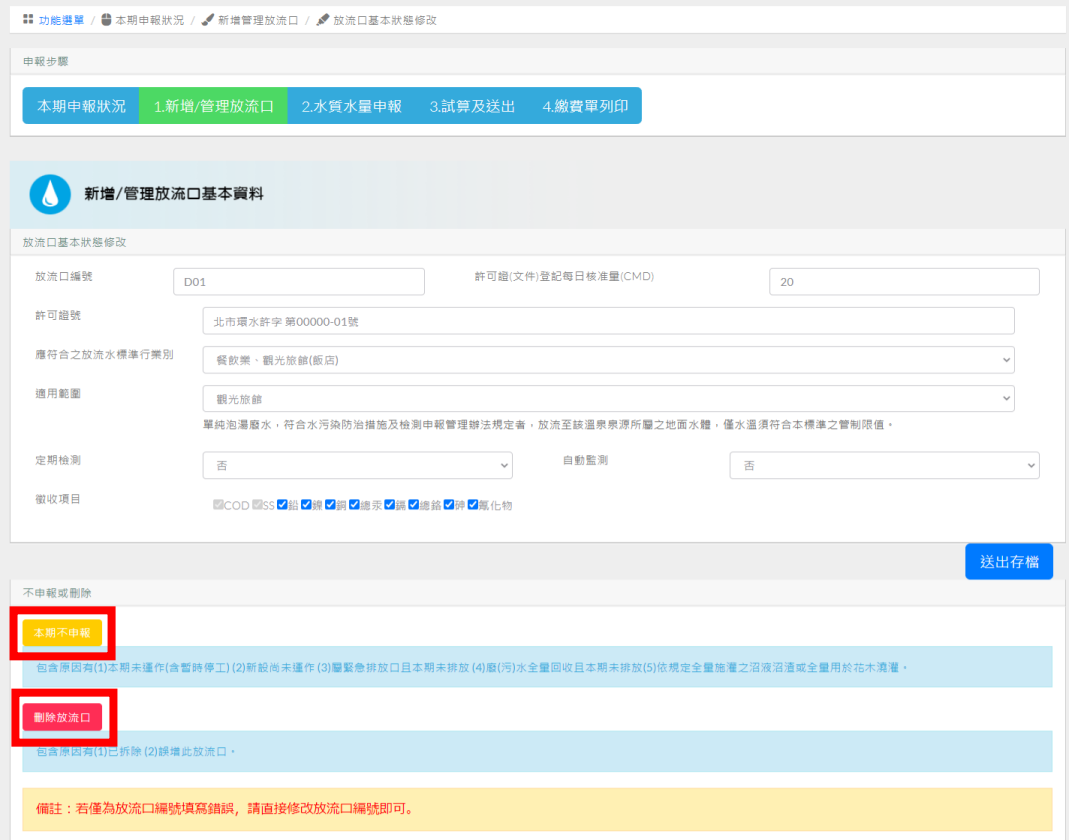

## <span id="page-13-1"></span>圖 **3- 6** 放流口計費期間未排放廢**(**污**)**水申報方式

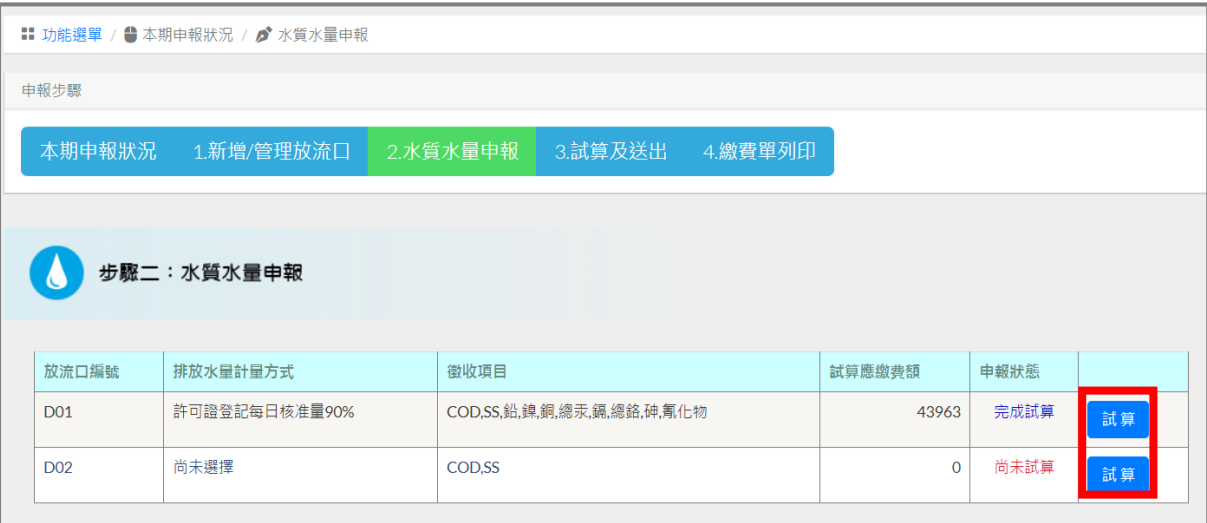

#### 三、點選【步驟二 水質水量申報】

# 圖 **3- 7**【步驟二 水質水量申報】初始頁面

<span id="page-14-0"></span>(一)水質水量申報

點選「試算」,進入水質水量申報頁面(圖 3-8)。

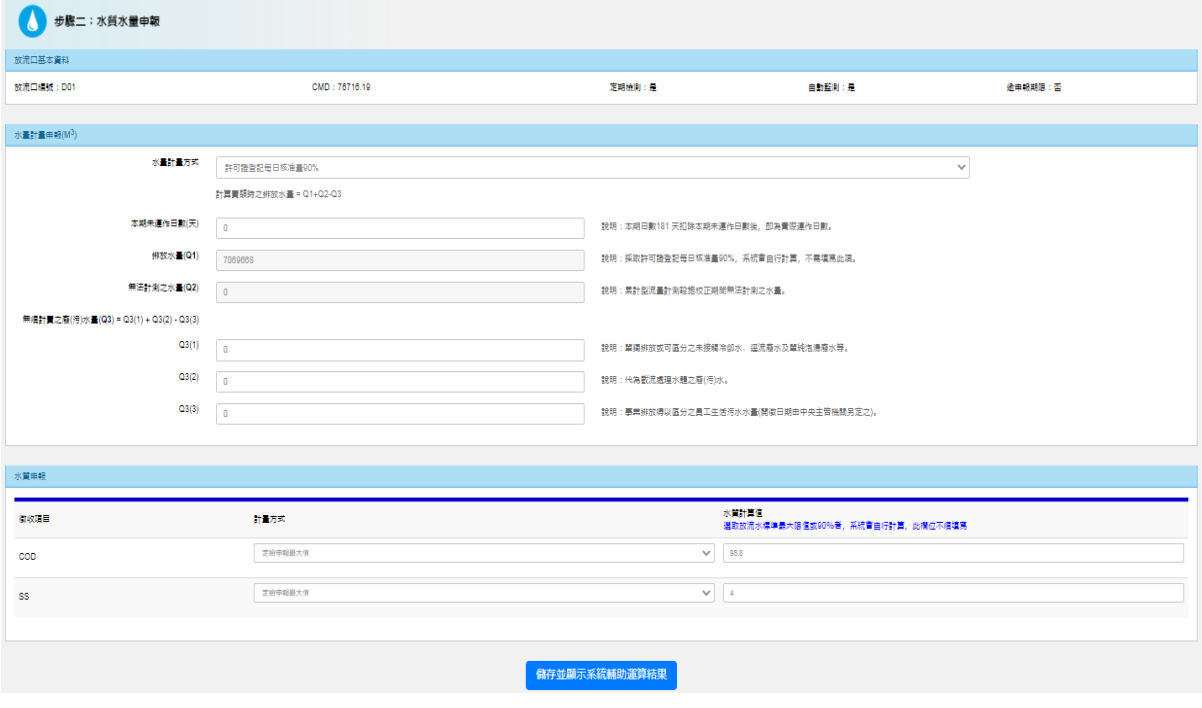

<span id="page-14-1"></span>圖 **3- 8** 水質水量申報頁面

#### 新增申報功能使用說明

考量以往業者須分別於定檢申報系統及水污費申報系統重複申報定檢 資料,易造成業者鍵錯數據,並增加後續審查負荷。為減輕業者負擔,提 升申報效率、正確性及管理效能,本系統新增「介接定檢資料匯入水污費 申報頁面 , 功能, 使用方式如下:

**I.** 於「水量計量方式」選擇「定檢申報總水量」方式,點選右側出現之「匯 入定檢報告數值」按鈕**(**如選擇其他水量申報方式,則不會出現該匯入按鈕**)**。 **(**如圖 **3-9)**

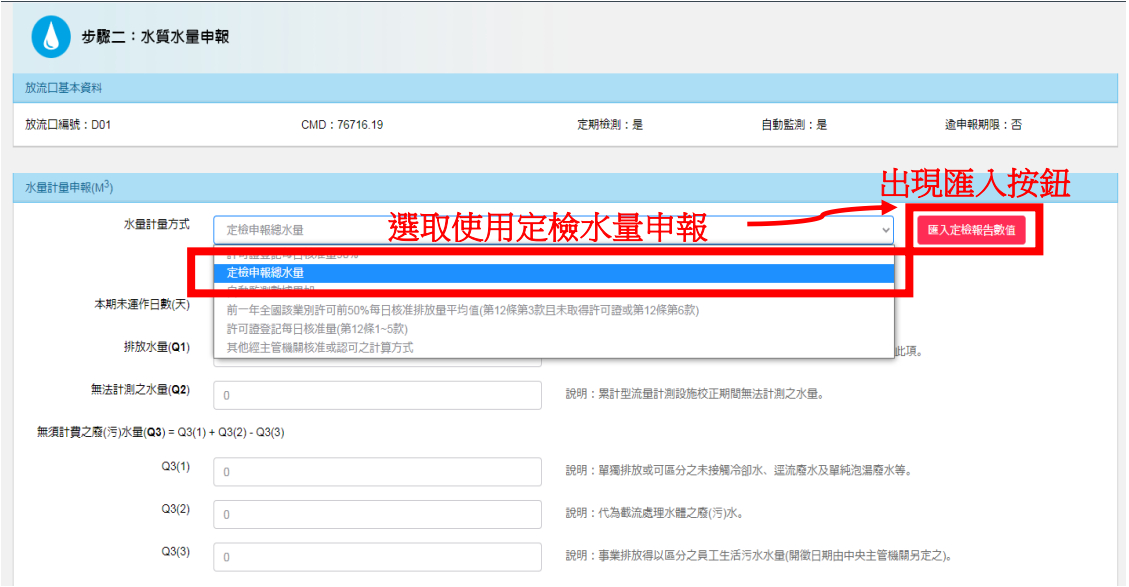

#### 圖 **3- 9**【介接定檢資料匯入水污費申報】功能頁面

<span id="page-15-0"></span>**II.**出現「匯入定檢系統放流口編號之定期檢測報告列表」**(**如圖 **3-10)**。該列 表係本系統介接貴單位於水污染源管制資料管理系統(簡稱水系統)已完 成之定期檢測申報(簡稱定檢申報)資料。介接檢核條件為定檢申報中符 合水污費申報之放流口及計費區間之相關資料。

<span id="page-15-1"></span>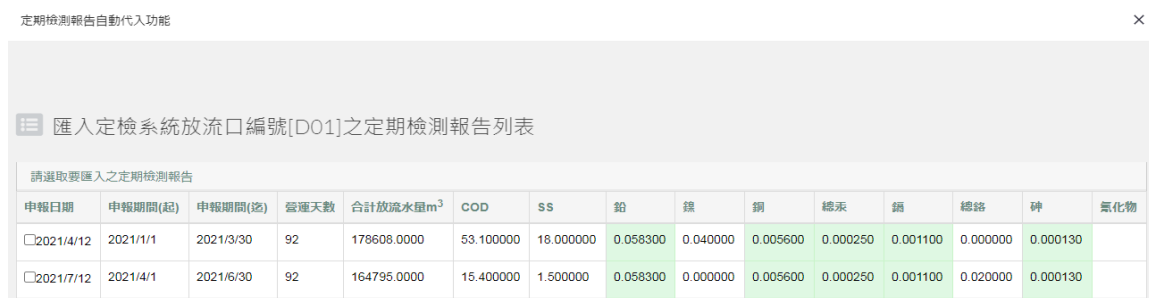

### 圖 **3- 10** 介接定檢資料列表頁面

**III.**選取欲匯入之定檢資料,操作方式及重點如下:

- **i.** 本申報系統於每日 **AM 04:00** 自動進行前一日水系統中定檢申報資 料之批次轉檔作業,需於系統轉檔前在水系統中完成定檢申報作業, 始能介接該筆定檢資料;於當日 **AM 04:00** 後完成定檢申報者,次日 才會介接。
- **ii.** 介接資料顯示「無定檢資料」者,表示可能未依前述規定及期程完 成定檢申報作業等因素,致未成功介接相關資料。
- **iii.** 定檢申報水質項目檢測值為 **N.D.**者,本系統介接並顯示貴單位申報 之 **MDL** 值(綠色底者),如選擇匯入則該項目將以 **MDL** 值計算水 污費(依據水污費收費辦法第 **13** 條規定)。
- **iv.** 於水污費計費區間有 **2** 筆(含)以上之定檢申報資料者,請貴單位 依規定之定檢申報頻率選取欲匯入之資料筆數(每半年乙次者選取 **1** 筆,每季乙次者需選取 **2** 筆)。匯入時,運作日數及放流水量將自動 加總,水質則將匯入該項目之定檢申報最大值(依據水污費收費辦 法第 **13** 條規定)。

## **IV.**選取完成並詳閱下方之「資料介接及匯入說明」後,點選「匯入勾選」按 紐。**(**如圖 **3-11)**

**■ 匯入定檢系統放流口編號[D01]之定期檢測報告列表** 請選取要匯入之定期檢測報告 申報日期 申報期間(起) 申報期間(迄) 營運天數 合計放流水量m<sup>3</sup> COD  $SS$ 鉛 錄 细 總汞 總錄  $\overline{60}$ 氧化物 語 2021/14/12 2021/1/1 2021/3/30 92 178608.0000 53.100000 18.000000 0.058300 0.040000 0.005600 0.000250 0.001100 0.000000 0.000130 **DENSITY 17112** 2021/4/1 2021/6/30 92 164795.0000 15.400000 1.500000 0.068300 0.000000 0.005600 0.000250 0.001100 0.020000 0.000130 資料介接及陳入設明 1. 介接資料來源係依據貴單位於水污染源管制資料管理系統(簡稱水系統)已完成之定期檢測申報(簡稱定檢申報)資料。介接檢核條件為定檢申報中符合水污費申報之放流口及計費區間之相 關資料。<br>2. 本水污費申報系統於毎日AM 04:00 自動進行前一日水系統中定檢申報資料之批次轉檔作業,需於系統轉檔前完成定檢申報作業,始能介接該筆定檢資料;於當日AM 04:00後完成定檢申報 2. 本外为買中戦旅航5.\$P\$日AM 04:00 日勤進行前一日水永航中足也中能資料之纪久轉信作業,需於永航轉信前元成足也中被作業,始能力按該軍足也資料;於畠白AM 04:00彼元成足也中能<br>3. 介接資料顯示「無定檢資料」者,表示可能未依前述規定及期程完成定檢申報作業等因素,致未成功介接相關資料。<br>4. 定檢申報水質環目檢測進為N.D 者,本系統介接並販示貴輩位中報之MDL值(塔色底省),如選擇區入則該項目將以MDL值計算水污費(依據 。<br>- 失主管機關審查核算不足者,應依期限補足差額。<br>7. 選擇本系統之匯入功能者,代表已詳閱並同意上述說明 取消匯入 <mark>医入勾選</mark>

#### <span id="page-16-0"></span>圖 **3- 11** 選擇介接定檢資料匯入水污費申報頁面

匯入完成畫面即回到步驟二,系統已將剛才選取之定檢申報數據匯 入申報欄位中;如匯入資料有疑義者,可於此頁面中進行修改(含計量 方式及數值)。確認無誤者,點選下方之「儲存並顯示系統輔助運算結果」, 即可進行試算。**(**如圖 **3-12)**

注意**:**本系統僅介接匯入貴單位自行申報之定檢資料,不代表數據之正確 與否,貴單位仍需於匯入前後檢視確認;如匯入資料有疑義者, 仍可於步驟二中進行修改(含計量方式及數值)。後續經中央主管 機關審查核算不足者,應依期限補足差額。

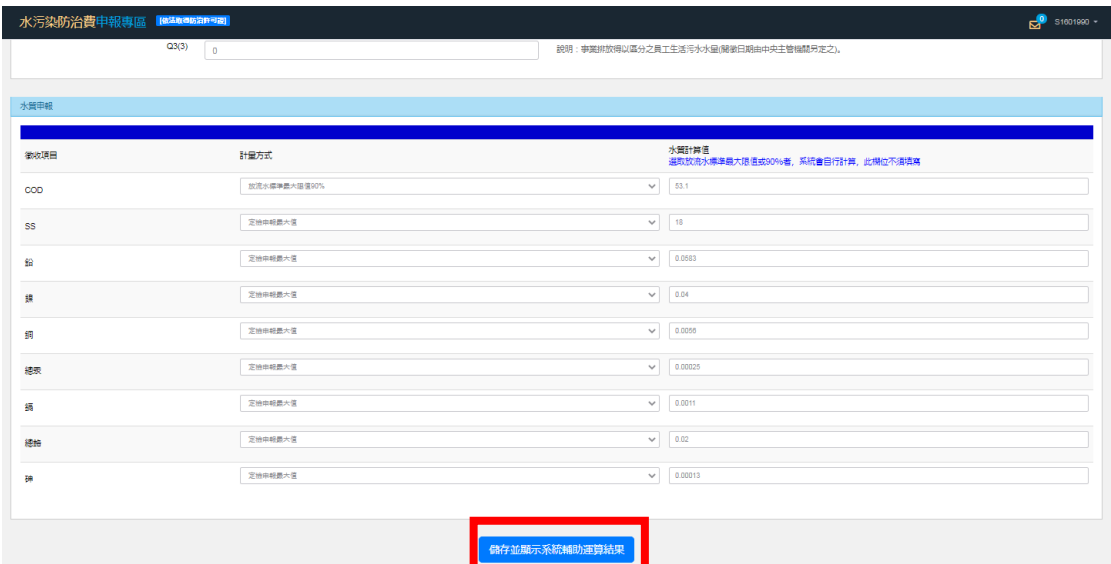

## <span id="page-17-0"></span>圖 **3- 12** 點選「儲存並顯示系統輔助運算結果」

如不欲使用前述新增匯入定檢資料功能者,或屬依規定無須定檢申 報者,亦可以自行申報水質及水量等資料,系統操作方式及重點如下: 1. 水量申報(如圖 3-13)

(1) 選擇欲使用之「排放水量計算方式」,包含許可證登記每日核准 量 90%、定檢申報總水量、無須定檢申報-依累計型流量計計 算、無須定檢申報一經主管機關核准 之計量方式、自動監測數據累加、前一年全國該行業別許可前 50%每日核准排放量平均值、許可證登記每日核准量及其他主管 機關認可之方式等,可自行選擇符合收費辦法之計算方式。

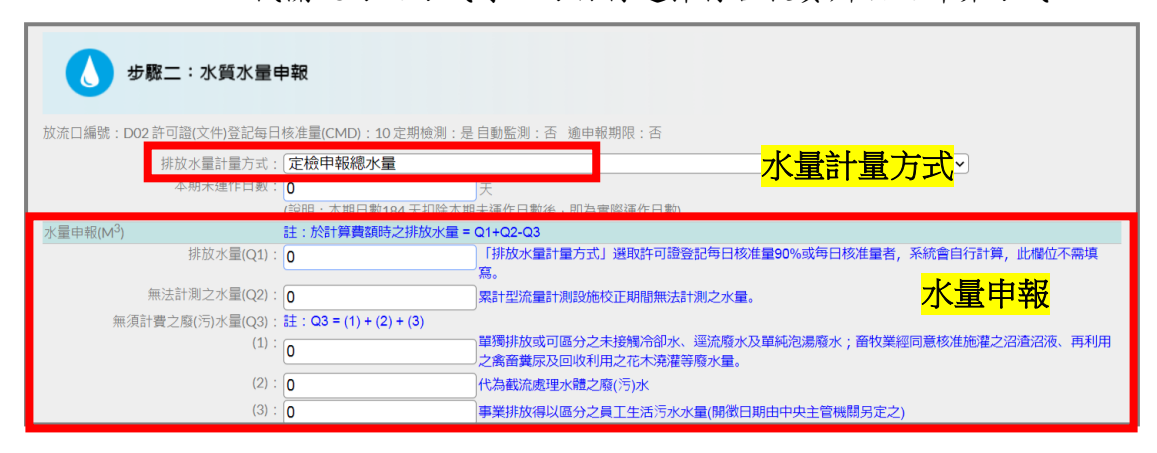

#### 圖 **3- 13** 水量申報

- <span id="page-18-0"></span>(2) 「本期未運作日數」,輸入計費期間『未』運作之日數。
- (3) 輸入「排放水量(Q1)」,根據所選擇之排放水量計算方式,輸入 實際排放水量,如選擇「許可證登記之每日核准量 90%或每日 量」者,系統將自行運算排放水量,不需填寫;其餘選項需自行 填入排放水量(Q1)數值。
- (4) 輸入「無法計測之水量(Q2)」,以累計型流量計測設施計算水量 者,若於申報期間進行校正導致無法計測水量,於本欄位輸入申 報當期流量計測設施設置之日平均水量。本欄位如無者免填。
- (5) 輸入「無須計費之廢(污)水量(Q3)」,分別於(1)、(2)、(3)欄位輸 入單獨排放或可區分之未接觸冷卻水、逕流水及單純泡湯廢水水 量、代為截流處理水體之廢(污)水水量、事業排放得以區分之員 工生活污水水量。本欄位如無者免填。
	- ※注意:在符合水污染防治法相關規定原則下,如工業區污水處 理廠利用餘裕量代處理社區生活污水,且有裝設累計型流量 計測設施,或經直轄市、縣(市)主管機關核准之計測設施

或計量方式,得以區分及計測代處理污水量者,該代處理水 量之水污染防治費,可於(3)欄位輸入代處理污水量。

- 2. 水質申報(如圖 3-14)
	- (1) 選擇欲使用之水質「計量方式」,包含放流水標準最大限值 90%、 定檢申報最大值、自動監測數據、水質檢測值、其他經中央主管 機關認可方式及放流水標準最大限值等,可自行選擇符合收費辦 法之計算方式。
	- (2) 輸入「水質計量值」,根據選擇之水質計量方式輸入水質計算值, 如選擇「放流水標準 90%或最大限值」者,系統將自行運算水 質數據,不需填寫。 ※注意:若水質檢測值為 N.D.時,申報時應填寫該徵收項目之

MDL(方法偵測極限值)。

水質計量方式 水質計算值

<span id="page-19-0"></span>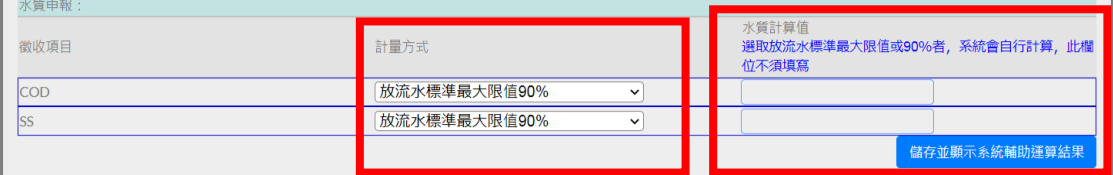

圖 **3- 14** 水質申報

(二)放流口試算結果

水量水質資料建置完成後,點選「儲存並顯示系統輔助運算結果」(圖 3-15),系統將自動進行該放流口費額試算;若確認試算結果無誤,則點 選確定,進入【步驟三 試算及送出申報】。

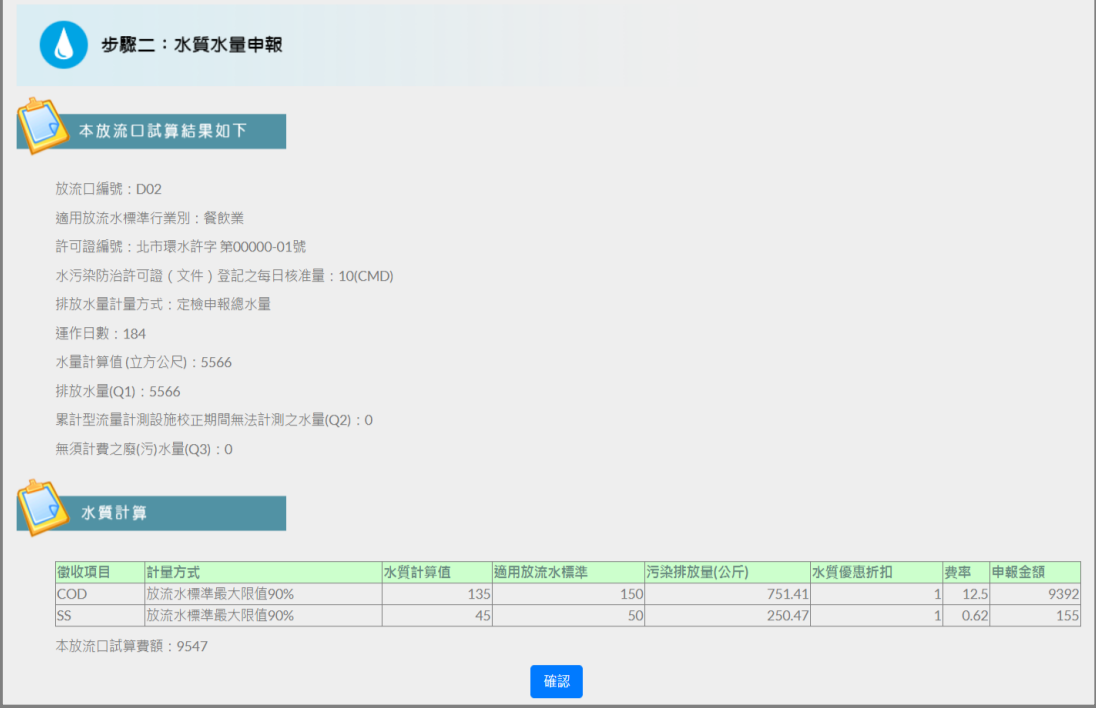

圖 **3- 15** 放流口試算結果

<span id="page-20-0"></span>四、點選【步驟三 試算及送出申報】

點選【步驟三 試算及送出申報】後,書面顯示本期費額試算狀況(圖 3-16),包含試算費額、年度折扣、本期試算應繳費額、申報狀況、溢繳 金額、補繳金額及本期試算實際應繳總金額,確認無誤後點選完成申報 送出,系統將自動將本期申報資料(圖 3-17)寄至所留之電子郵件信箱, 若未收到信件,則可點選補寄申報確認郵件,系統將再重新寄發。

※注意:

- 1.確認申報資料並送出後,系統即自動鎖定,將無法進行任何更 動動作。
- 2.本期試算應繳費額小於新台幣 50 元者,因無須繳費,故步驟四 功能將不開放。

累計溢補繳金額明細可點選下方「申報、繳費明細」進行查詢,若 審查明細顯示為「未審查」,即代表申報資料尚未進行審查。

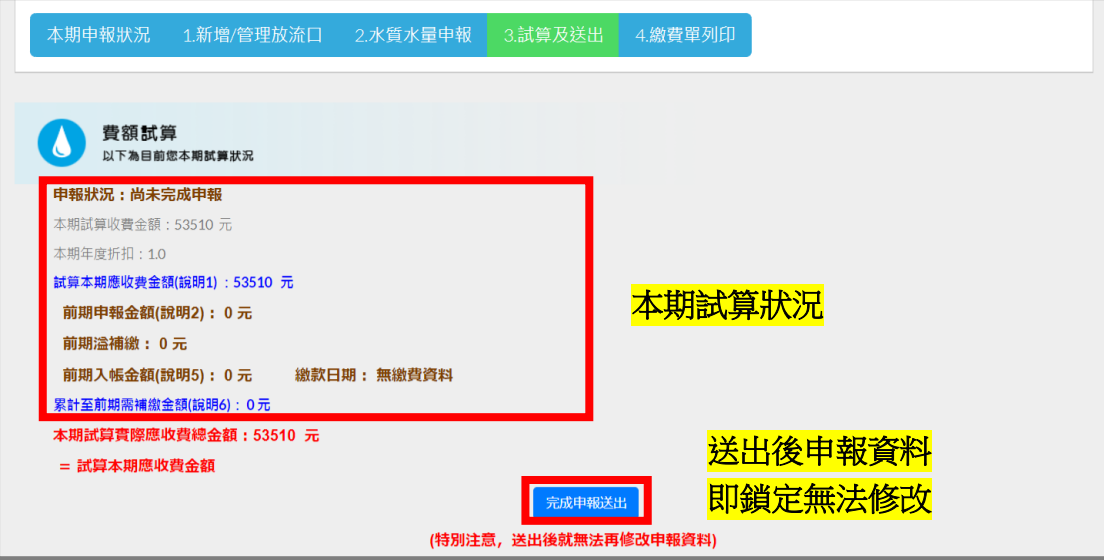

圖 **3- 16** 費額試算結果

<span id="page-21-0"></span>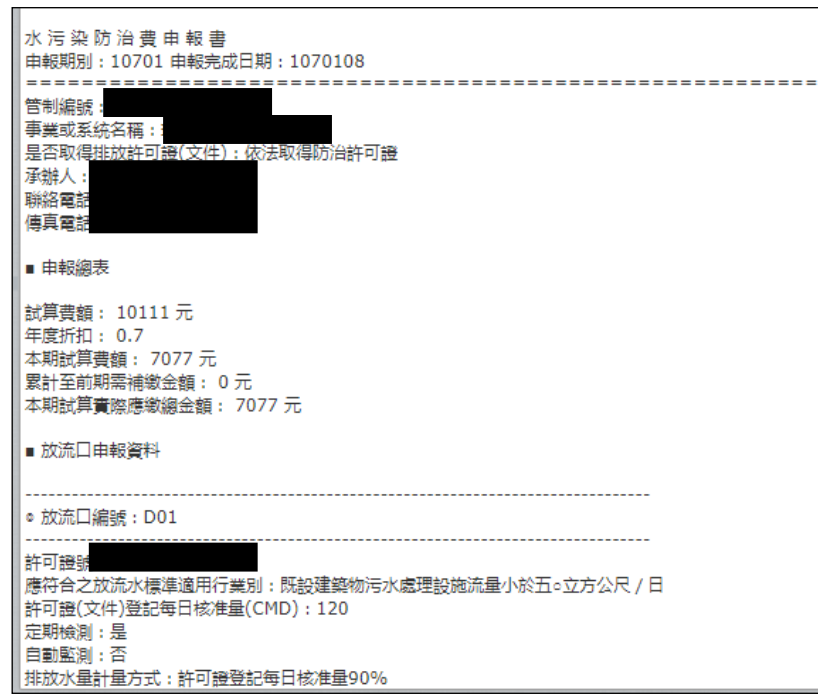

#### 圖 **3- 17** 本期申報資料

<span id="page-21-1"></span>五、點選【步驟四 繳費單列印】

點選【步驟四 列印繳費單】後,顯示繳費單列印頁面(圖 3-18),您 可根據繳費方式選擇「列印本期繳費單」或「列印匯款繳費須知」,至指 定通路繳費,若應繳費額超過2萬元,僅能至臺灣銀行、農(漁)會或其 他金融機構繳費。

※注意:

為提供業者更便利、多元化之繳費途徑,提供下列繳費方式: 1.電子化繳費單(如圖 3-19)

持系統列印之電子化繳費單至臺灣銀行、農(漁)會、四大超商 (金額 2 萬元以下)等代收通路繳費,無需負擔手續費。 2.匯款

持系統列印之匯款繳費須知單(如圖 3-20),至任一金融機構依 須知內容填寫匯款單繳費。匯款帳號及金額務必與須知內容一致, 匯款手續費需由匯款人自行負擔。

※注意:各項申報原始文件及憑證請自行妥善保存備查,依收費辦 法第20條,中央主管機關為執行水污染防治費查核作業,得通知 事業及污水下水道系統於十五日內提報相關資料。

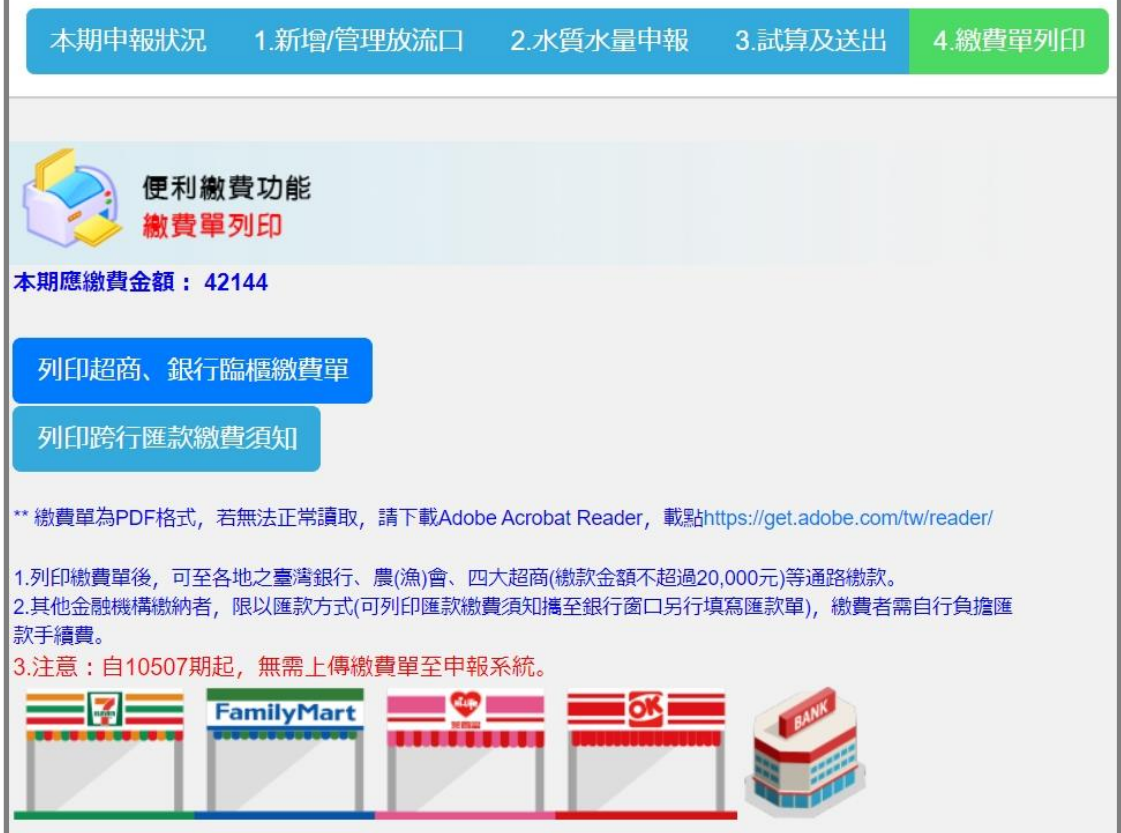

#### <span id="page-22-0"></span>圖 **3- 18** 繳費單列印頁面

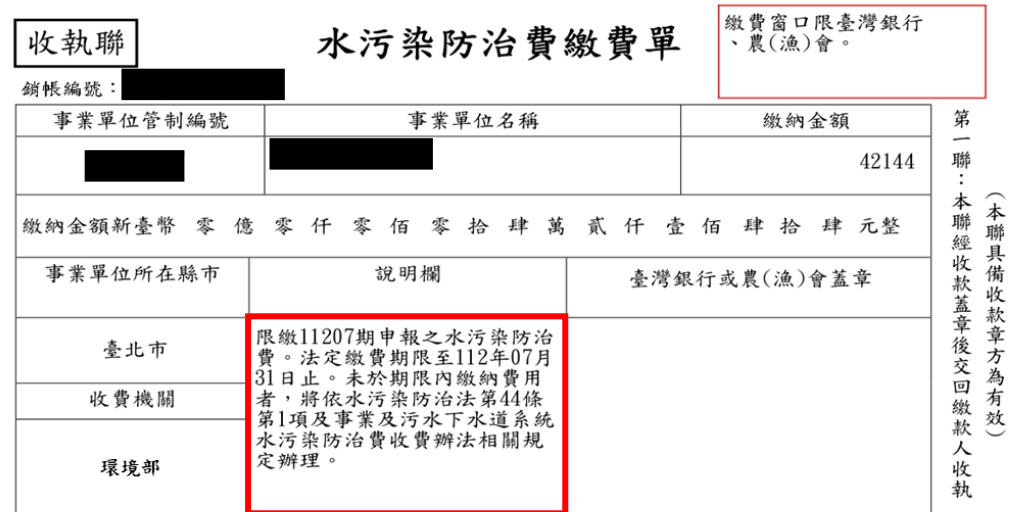

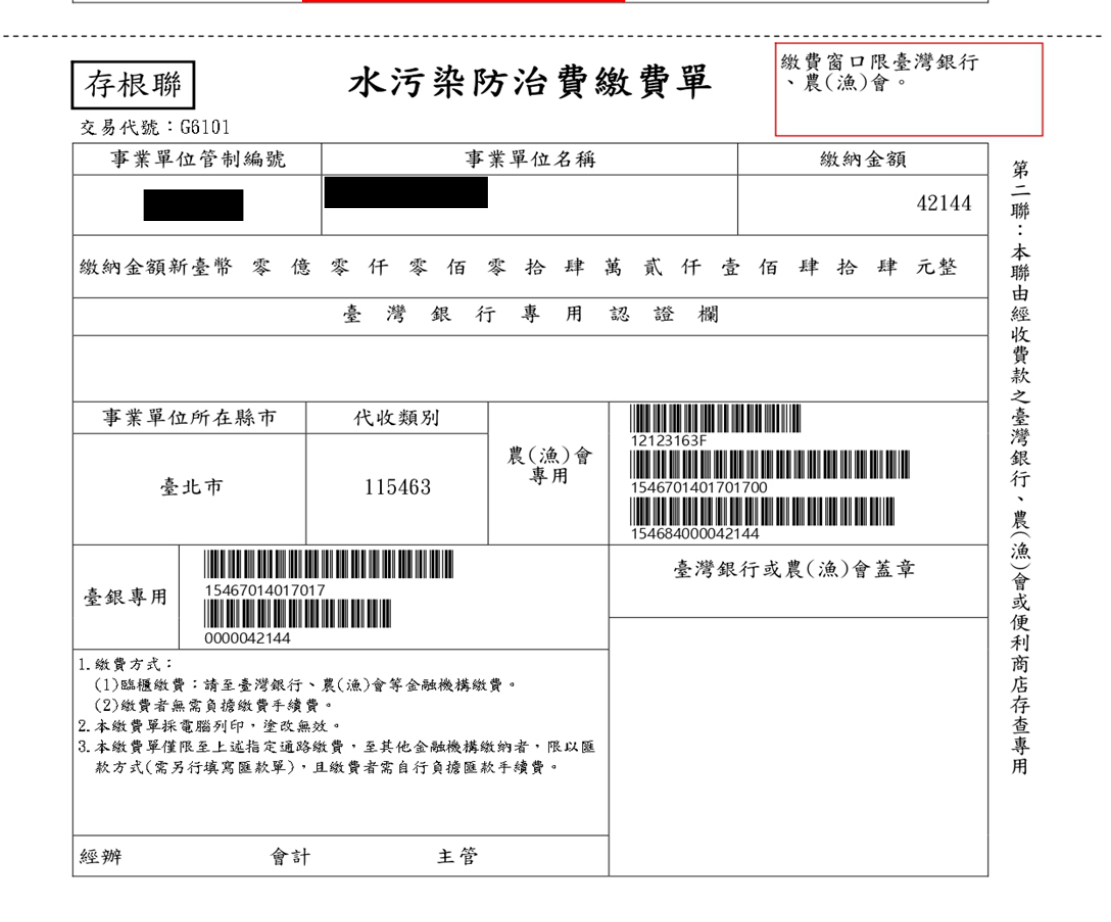

<span id="page-23-0"></span>圖 **3- 19** 水污費繳費單

#### 水污染防治費匯款繳費須知

<span id="page-24-0"></span>台端完成水污染防治費網路申報及費額試算作業後,可於系統 列印水污染防治費繳費單,至全國臺灣銀行、農(漁)會信用部等金融 機構臨櫃繳費;繳費金額新臺幣2萬元以下者,可持繳費單就近至統 一、全家、萊爾富及 OK 等四大便利商店繳費,於前述指定通路繳費 者,無需負擔繳費手續費。

如至上述指定通路以外之金融機構繳費者,僅限以匯款方式繳費, 台端需自行填寫匯款單,辦理匯款繳費事宜。。

有關匯款單據填寫內容,貼心提醒如下:

一、解款銀行(或收款行、匯入行庫)欄位

請填寫『臺灣銀行004』

二、解款銀行分行(或分支單位)欄位

請填寫『臺灣銀行公庫部』

三、收款人帳號欄位

請填寫『15467014017017』

四、收款人戶名欄位

請填寫『限繳水污染防治費』

五、匯款金額欄位

請填寫『新台幣肆萬貳仟壹佰肆拾肆元』

- 注意事項:
- 一、為保障您的權益,匯款單填寫內容務必正確,倘匯款金額與水污 染防治費網路申報系統計算金額不符或資料填寫錯誤發生退匯, 致未於規定期限內完成繳費,逾期繳費衍生之任何損失,概由繳 款人自負責任。
- 二、採匯款方式繳費者,匯款手續費需由匯款人自行負擔, 手續費金額依各金融機構規定。
- 三、匯款成功後,請將匯款憑證自行留存備查。

#### 圖 **3- 20** 匯款繳費須知

六、逾期業者補申報

若業者欲補申報前期水污費時,請使用「補申報水污染防治費」功 能區,進入後請參照前述【步驟一】至【步驟四】進行操作。

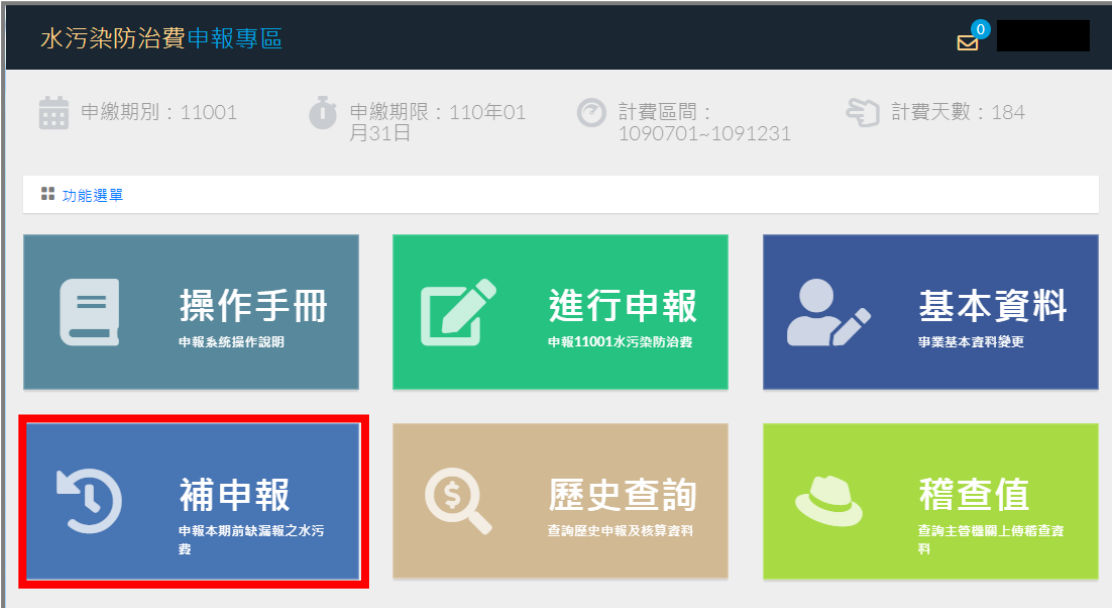

圖 **3- 21** 逾期補申報

## <span id="page-25-0"></span>肆、申報資料查詢

一、當期申報資料查詢

若已完成申報但尚未繳費,可點選【步驟三】中之「補寄申報確認 郵件」按鈕;若已完成繳費,則點選「當期申報資料查詢」,系統將顯示 您當期之申報資料。

二、歷史資料與審核資料查詢

點選「歷史申報及審核資料查詢」,系統將顯示您前期申報之資料及 若已審核完成之審查明細結果

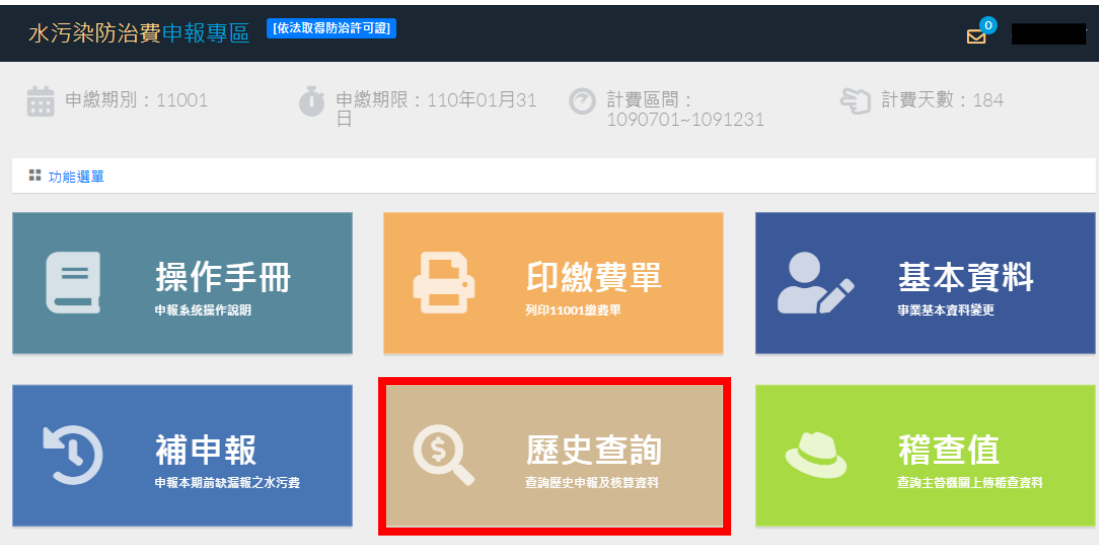

圖 **4- 1** 申報資料查詢

#### <span id="page-26-0"></span>伍、主管機關查核檢測值查詢

依據水污費收費辦法第12條~第14條規定,事業及污水下水道系統有 下列情形者,其排放水質之計算方式如下:

- 一、以定檢申報最大值、水質檢測值或自動監測數據申報者
	- (一)化學需氧量、懸浮固體、銅及總鉻申報數值小於主管機關之查核 檢測值達 20%以上時,以主管機關之查核檢測值計算。
		- (二)鉛、鎳、總汞、鎘、砷及氰化物申報數值小於主管機關之查核檢 測值達 40%以上時,以主管機關之查核檢測值計算。
		- (三)主管機關之查核檢測值大於該業別或海放管放流水標準最大限 值 90%時,如無「事業及污水下水道系統水污染防治費收費辦法」 第 12 條第 1 款至第 6 款之一違法情形,則依該業別或海放管放流 水標準最大限值 90%計算。
- 二、有「事業及污水下水道系統水污染防治費收費辦法」第 12 條第 1 款 至第 6 款之一違法情形者
	- (一)排放水質依該業別或海放管放流水標準最大限值計算。
	- (二)如主管機關之查核檢測值高於該業別或海放管放流水標準最大 限值時,以主管機關之查核檢測值計算。
- 三、上述之主管機關查核檢測值,於申報繳費當期同一徵收項目如有二筆 以上數值時,以算術平均值與申報值進行比對及計算。

使用者可直接於本區查詢縣市環保局所提報之主管機關查核檢測值資料。

<span id="page-27-0"></span>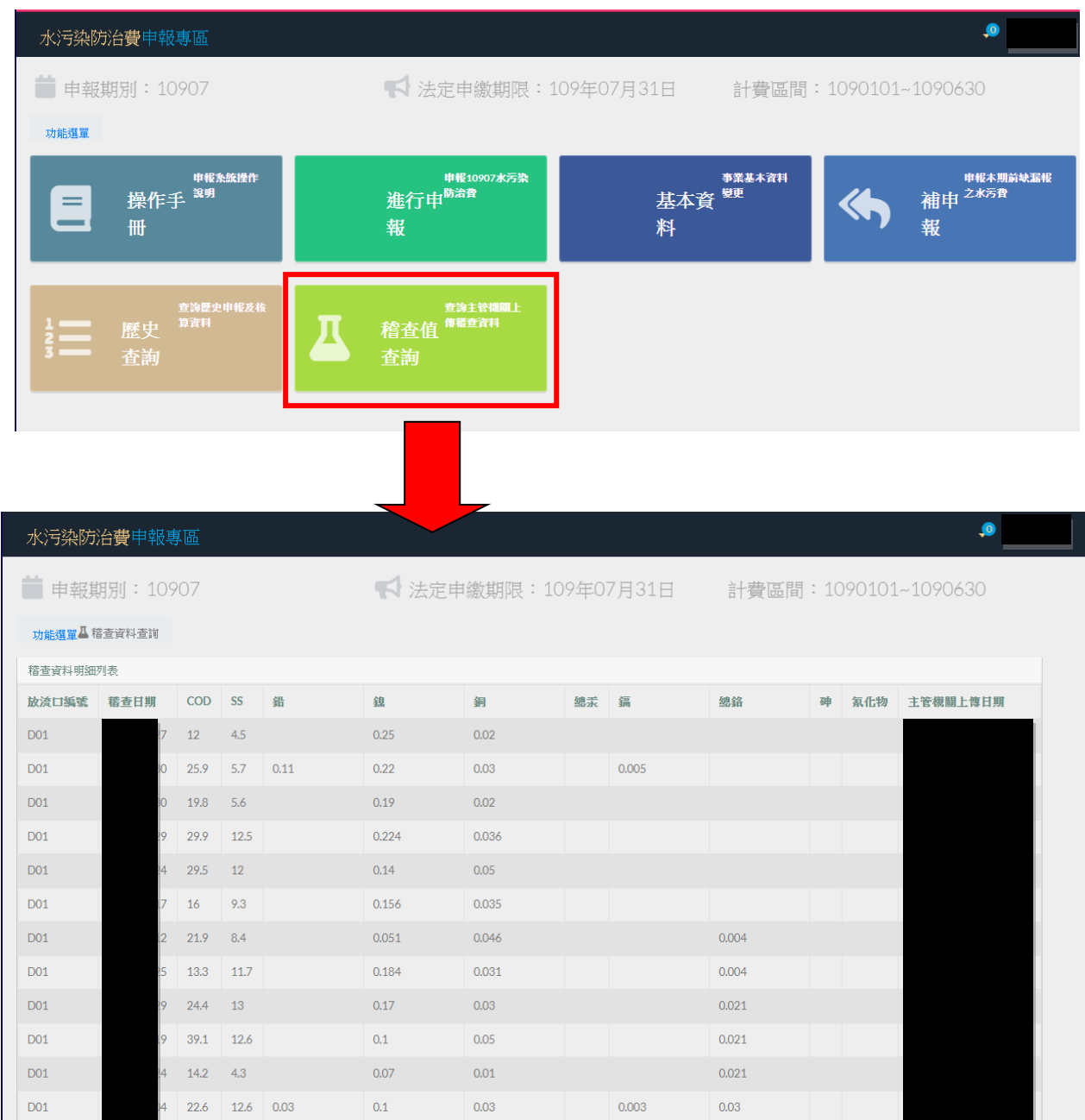

# 圖 **5- 1** 主管機關查核檢測值查詢